## **พมิ พง์านจากโปรแกรมทรี่ นับนวนิ โดวสแ์ ลว้พมิ พช์ า้ ต้องแก้ไขอย่างไร**

## **ตรวจสอบจากหน้าคอมพิวเตอร์**

**1. คลิก Start – Setting – Printer and Fax 2. คลิกขวารุ่นเคริ่องพิมพ์เลือก Printing Preference – Advanced ตรวจสอบหัวข้อ Graphic ชอ่ ง Print Quality จากตารางด้านล่าง ข้อควรทราบ ตวัเลขคา่ ทมี่ ากจะทา ใหก้ ารทา งานละเอยีดใหพ้ มิ พช์ า้ทสี่ ุด โดยปกตจิากวนิ โวสจ์ ะเป็น** <u>ิ์ 180 x 180</u> หากเลือกค่าที่ต่ำกว่างานพิมพ์อาจออกมาผิดปกติ

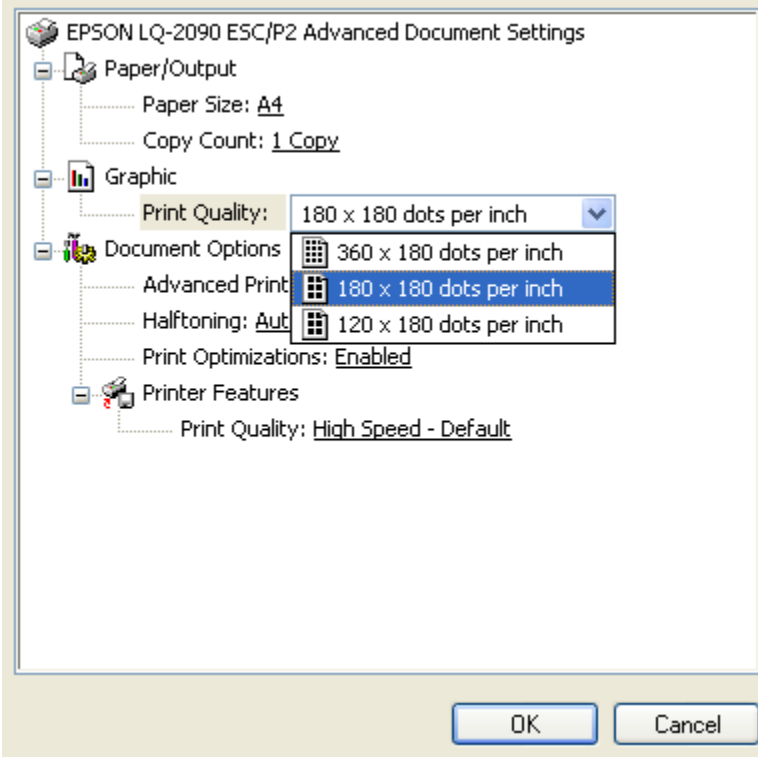

## **สาเหตุอื่น**

**1.เปิดโปรแกรมพร้อมกันหลายๆโปรแกรม 2.พนื้ ทปี่ ระมวณผลในคอมพวิเตอรไมพ่ อ 3. คอมพิวเตอร์หรือไฟล์ที่ต้องการพิมพ์อาจมีไวรัส 4.ดไู ฟลท์ ไี่ มจ่ าเป็นเอาออกบา้ง การทเี่ ครอื่ งมงีานเยอะก็มสี ว่ นทา ใหเ้ครอื่ งชา้**